# YouTestMe

How to Find and Use IDs for Uploading Testing Sessions

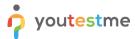

# **Table of Contents**

| 1 | Intr   | oduction                                               | . 3 |
|---|--------|--------------------------------------------------------|-----|
| 2 | Ster   | ps                                                     | -   |
| _ | . эсрэ |                                                        |     |
|   | 2.1    | Finding the test ID and downloading the excel template | . 3 |
|   | 2.2    | Finding the Location ID and filling the template       |     |
|   | 2.2    | rinding the Location in and mining the template        |     |
|   | 2.3    | Preview in application                                 | 6   |

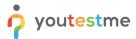

#### 1 Introduction

This document's purpose is to explain how to upload testing sessions for multiple tests.

# 2 Steps

# 2.1 Finding the test ID and downloading the excel template

Navigate to the Tests and choose "Manage tests" option from the main menu

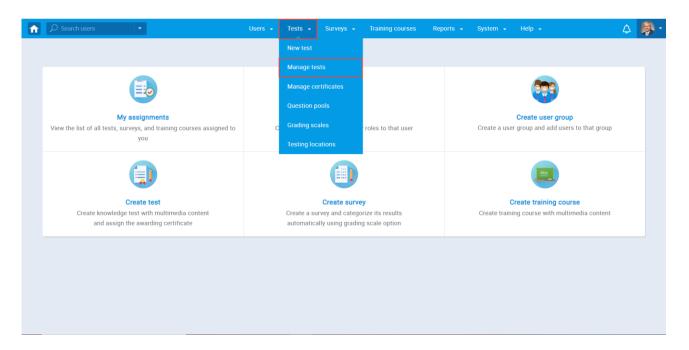

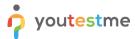

#### The list of all test will show up

- 1. Find the ID column and remember the ones which you need
- 2. Click on the upload icon
- 3. Choose "Testing sessions" option

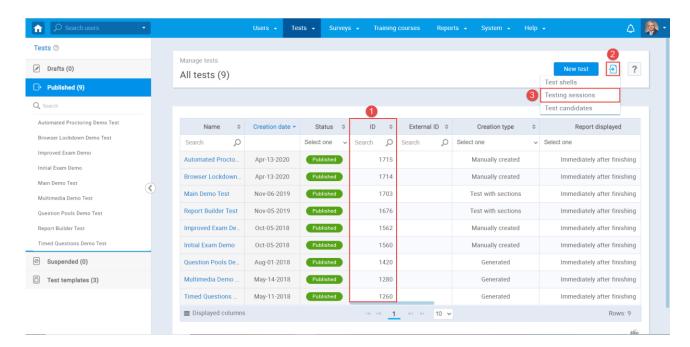

Click on the blue, linked text "Excel template" to download an empty excel template for uploading sessions

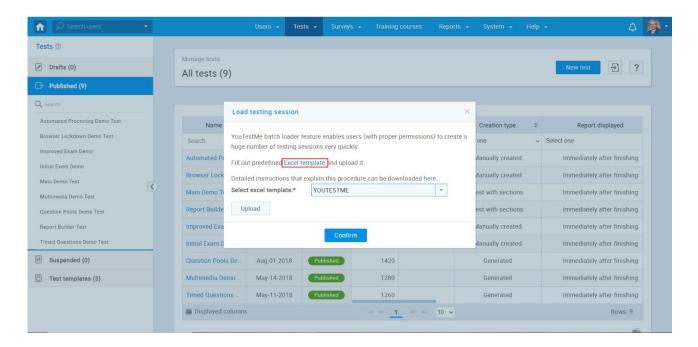

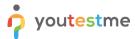

### 2.2 Finding the Location ID and filling the template

Navigate to the Tests and choose the "Testing locations" from the main menu

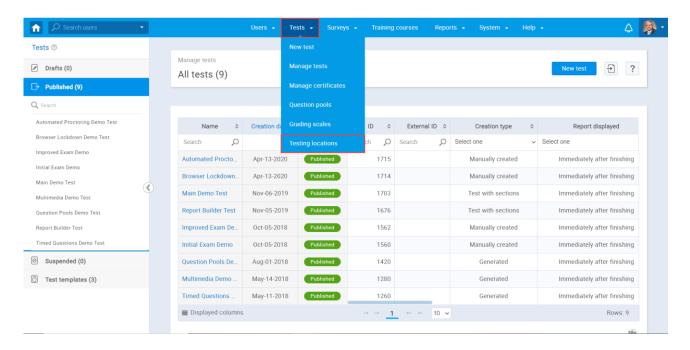

The list of already created locations will appear. Find the ID column and choose the ones you need.

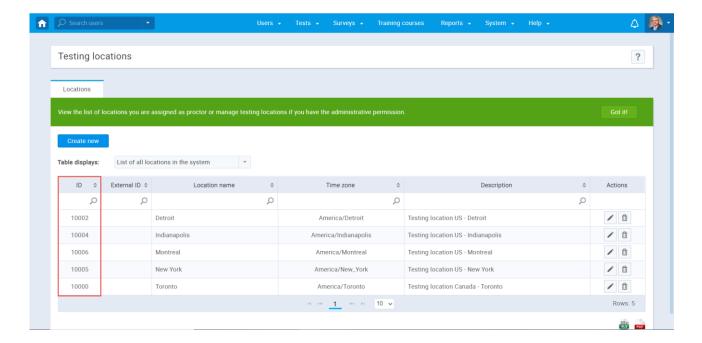

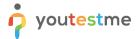

Fulfill an excel template with all necessary information.

You can choose whether you want to hand-pick candidates from a group, or to make a test visible for all the candidates that are part of a group by setting the "Candidate self-enrollment" option.

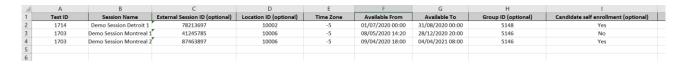

#### 2.3 Preview in application

Navigate to the test to check if the Testing Session is uploaded

As you can see, the first session was "Demo Session Detroit 1", with the ID for the Detroit location, and was self-enrollment.

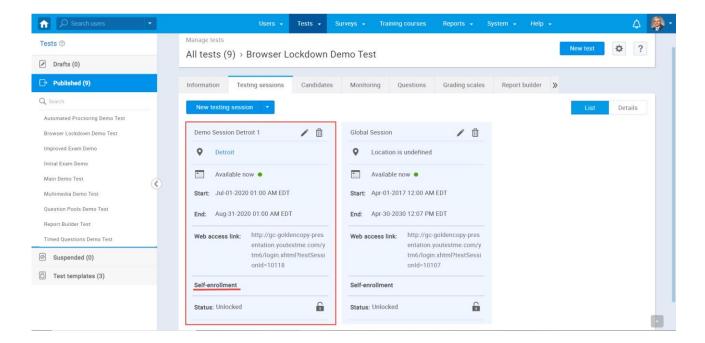

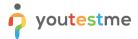

The other two were for the other test, with the ID for Montreal location.

For the first testing session in this test, the self-enrollment option was set to "No", and now you have two options:

- 1. Send the "Web access link" to the users from a group who need to attend the test.
- 2. Hand-picking the users from a group.

The second one is self-enrollment, which means that access is granted to the whole group automatically.

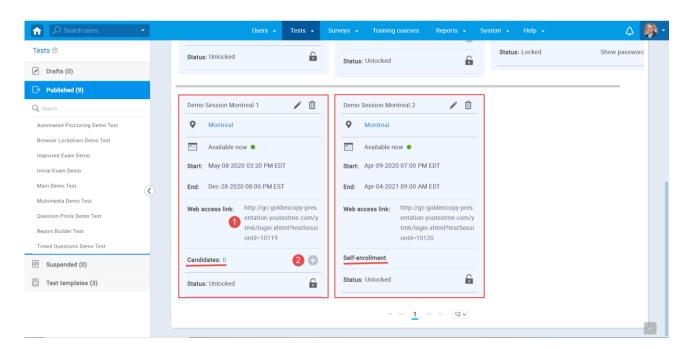